## volandis.nl

### Handleiding Cursusportaal Leermeestercursussen DATUM

20 september 2023

ONZE REFERENTIE Handleiding Cursusportaal

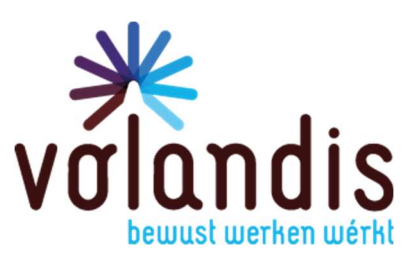

# volandis.nl

### Inhoud

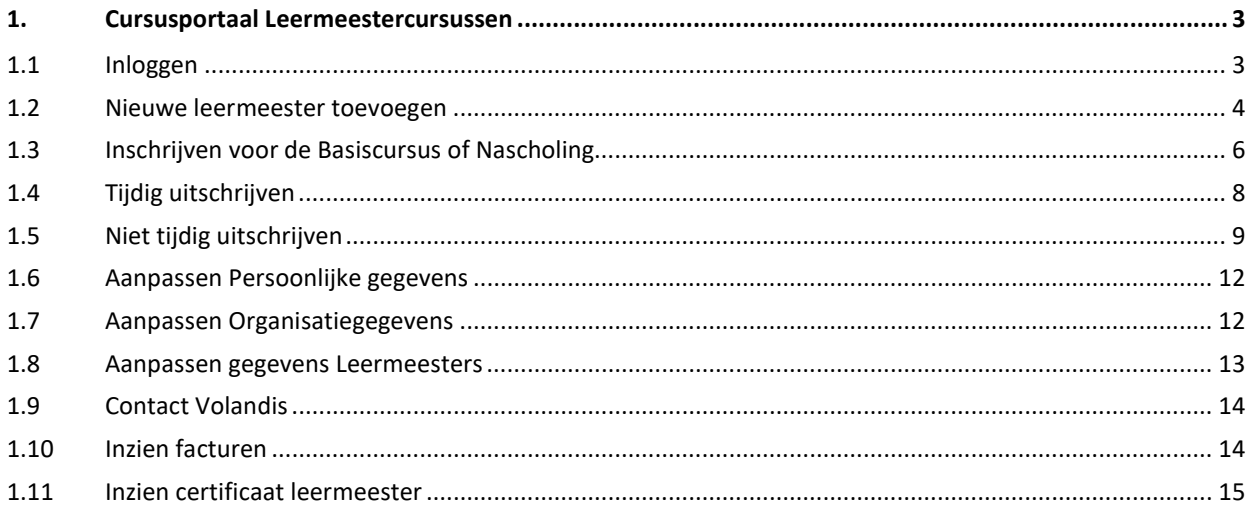

### 1. Cursusportaal Leermeestercursussen

Met het cursusportaal schrijf jij als beheerder zelf de leermeester in voor een cursus of voeg je nieuwe leermeesters toe. Je kan ook de gegevens van jouw bedrijf (bedrijven) en de leermeesters onderhouden.

#### 1.1 Inloggen

Via de link https://cursusportaal.volandis.nl/ kom je bij het inlogscherm van het cursusportaal:

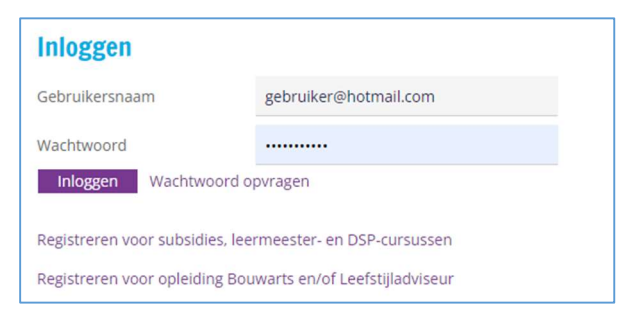

Je gebruikersnaam is het aan Volandis doorgegeven e-mailadres.

Als je voor meerdere entiteiten de leermeesters beheert, selecteer dan de juiste organisatie.

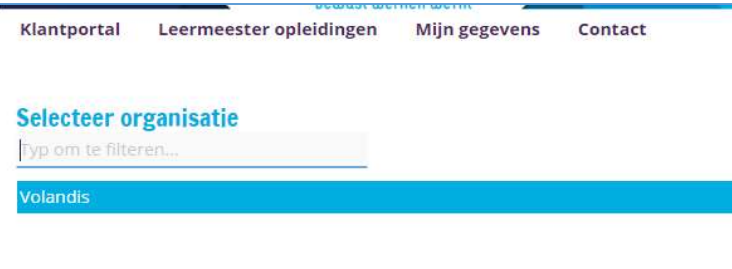

Kies de juiste organisatie. Je komt dan in het hoofdscherm terecht:

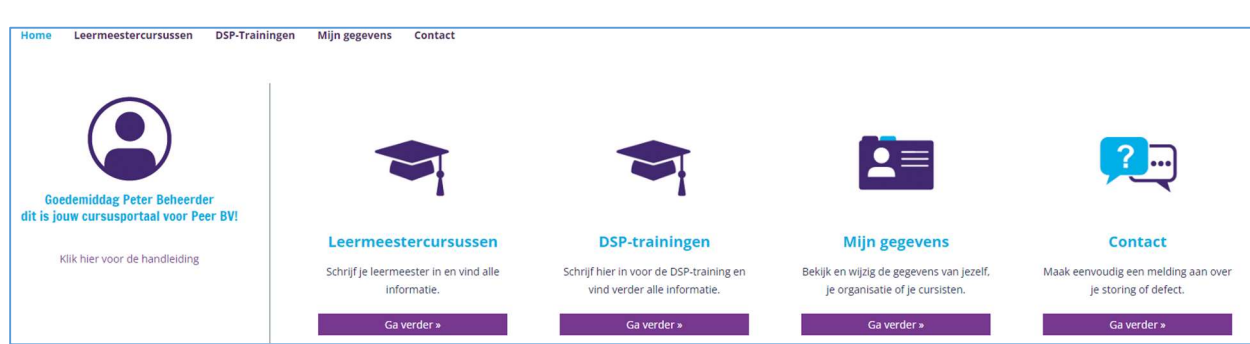

#### 1.2 Nieuwe leermeester toevoegen

Als je een nieuwe werknemer in dienst hebt, die al leermeester is vanuit een voorgaande werkgever neem dan contact op met het Bedrijfsbureau van Volandis (houdt hierbij het leermeesternummer bij de hand).

Als je een nieuwe medewerker wil toevoegen, die nog geen leermeester is volg dan de volgende stappen:

Stap 1: Klik op

Het volgende scherm is zichtbaar:

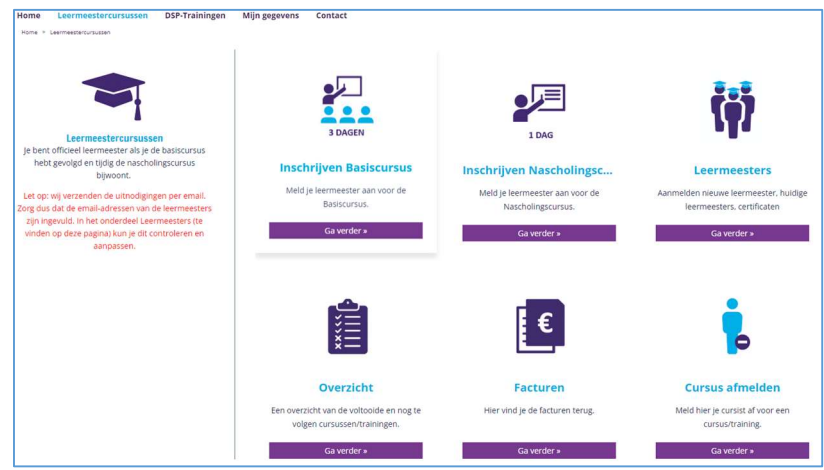

Stap 2: Klik vervolgens op:

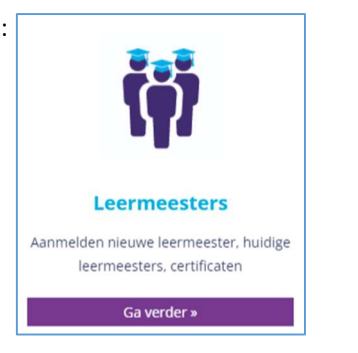

Het volgende scherm is zichtbaar:

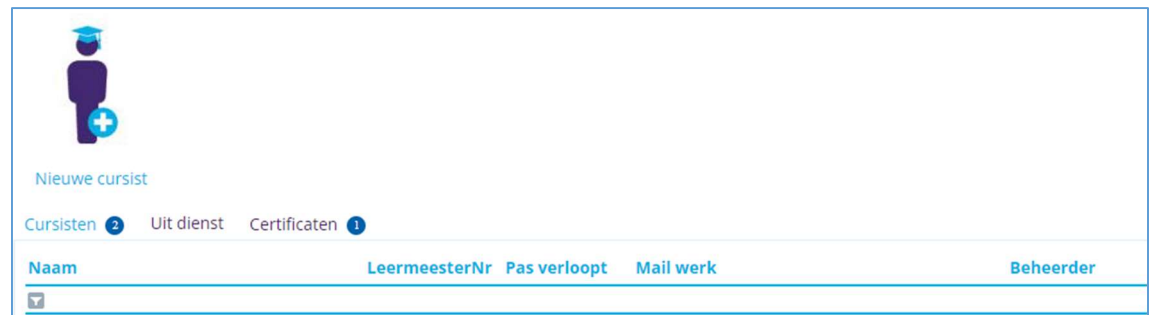

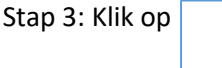

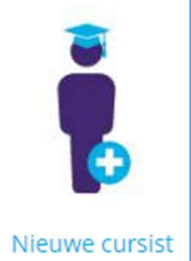

#### Het volgende scherm is zichtbaar:

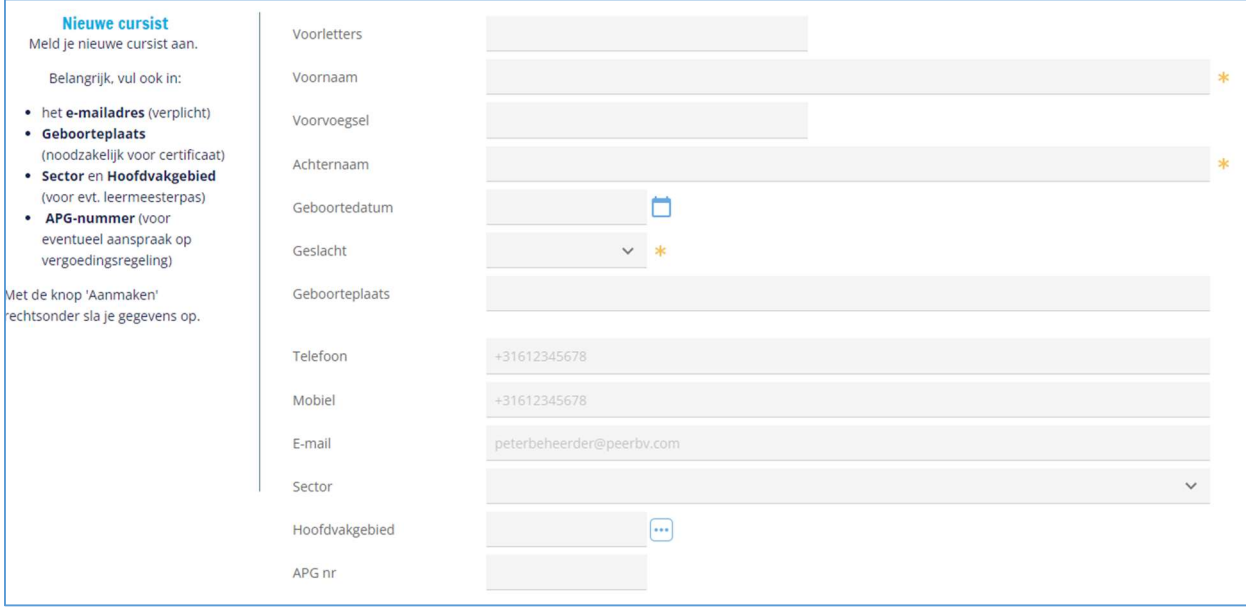

Vul alle gegevens van de medewerker in.

- Geboortenaam en Geboorteplaats zijn noodzakelijk voor het certificaat en de pas.
- Voor de leermeesterpas moet Sector en hoofdvakgebied ingevoerd worden.
- Het e-mailadres van de medewerker moet ingevuld worden, zodat de medewerker zijn/haar uitnodigingen e.d. kan ontvangen.
- Wil je als werkgever in aanmerking komen voor subsidie? Vul dan het APG-nummer van de werknemer in (controle subsidievoorwaarden).

Na opvoeren en aanmaken (rechtsonder) zal deze aspirant-leermeester worden toegevoegd aan de lijst met leermeesters in het portaal, waarna je de leermeester kan inschrijven voor een 3-daagse basiscursus leermeester.

#### 1.3 Inschrijven voor de Basiscursus of Nascholing

Ga in het hoofdscherm naar leermeestercursussen. Het volgende scherm is zichtbaar:

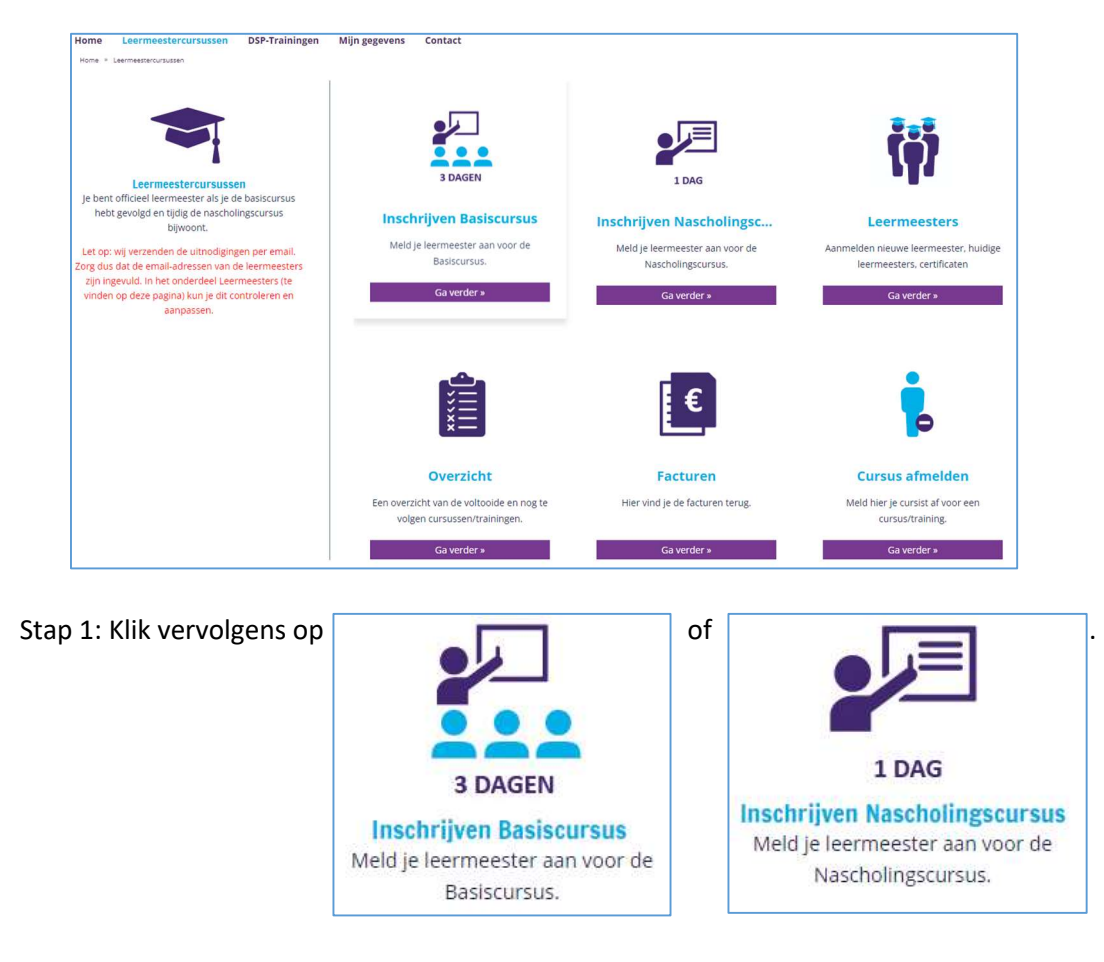

Stap 2: Je krijgt nu een overzicht te zien met de geplande cursussen. Klik op de cursusregel waarvoor je de leermeester wil inschrijven. Het volgende scherm is zichtbaar bij inschrijven voor de basiscursus:

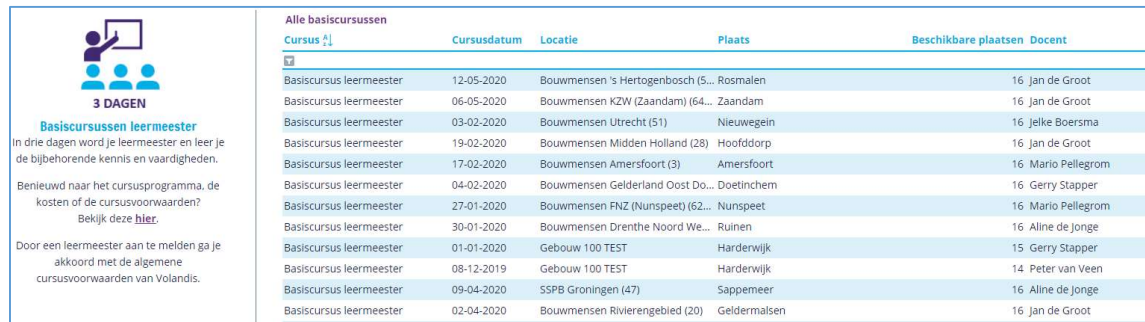

Het volgende scherm is zichtbaar bij inschrijven voor de nascholingscursus:

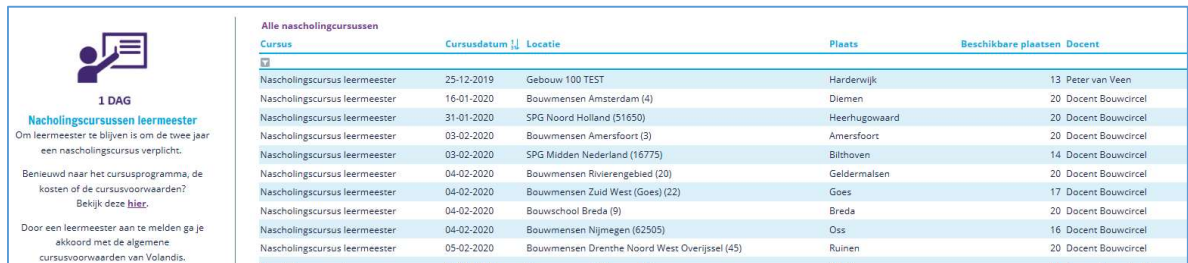

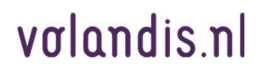

Let op: als je een aspirant-leermeester aanmeldt voor de nascholingscursus, dan zal deze aanmelding door ons worden teruggedraaid. Deze persoon mag namelijk niet ingeschreven worden voor de nascholingscursus, maar dient eerst de basiscursus te volgen.

Stap 3: Je kiest in het pull-down menu de betreffende leermeester die je wil inschrijven en geeft eventueel een referentie op (dit is de referentie die wij moeten vermelden op de factuur). Klik vervolgens rechts van het scherm op 'Inschrijven'. (Wil je in geval van de Basiscursus alle 3 de cursusdagen weten? Druk dan eerst rechts op 'Cursusdagen')

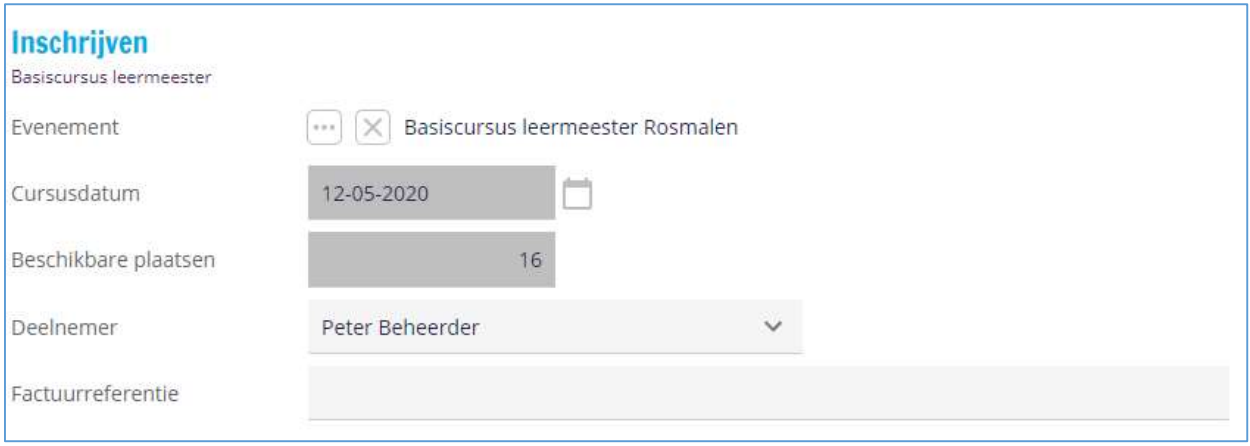

Vervolgens zie je de volgende bevestigingsmelding:

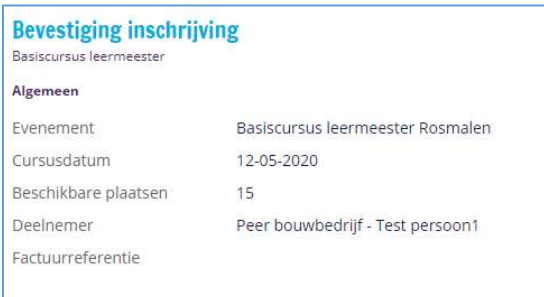

De leermeester ontvangt per e-mail een bevestiging van inschrijving (inclusief bijlage). 14 dagen voor start van de cursus ontvangt de leermeester een definitieve uitnodiging per e-mail.

#### 1.4 Tijdig uitschrijven

Een aangemelde leermeester kun jij als beheerder tot 10 werkdagen voor aanvang van de cursus kosteloos annuleren. Dit kan je op de volgende manier doen:

Ga naar in het hoofdscherm naar leermeestercursussen. Het volgende scherm is zichtbaar:<br>Home Leermeestercursussen DSP-Traipinsen Mijn esesyens Contact

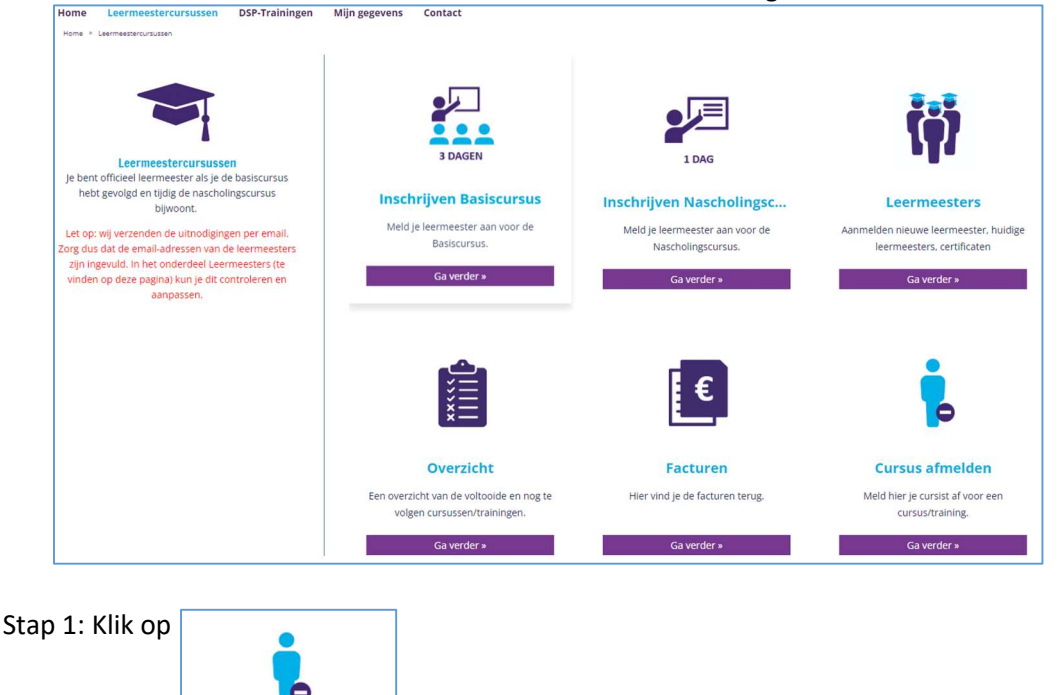

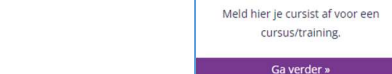

Het volgende scherm is zichtbaar:

**Cursus afmelden** 

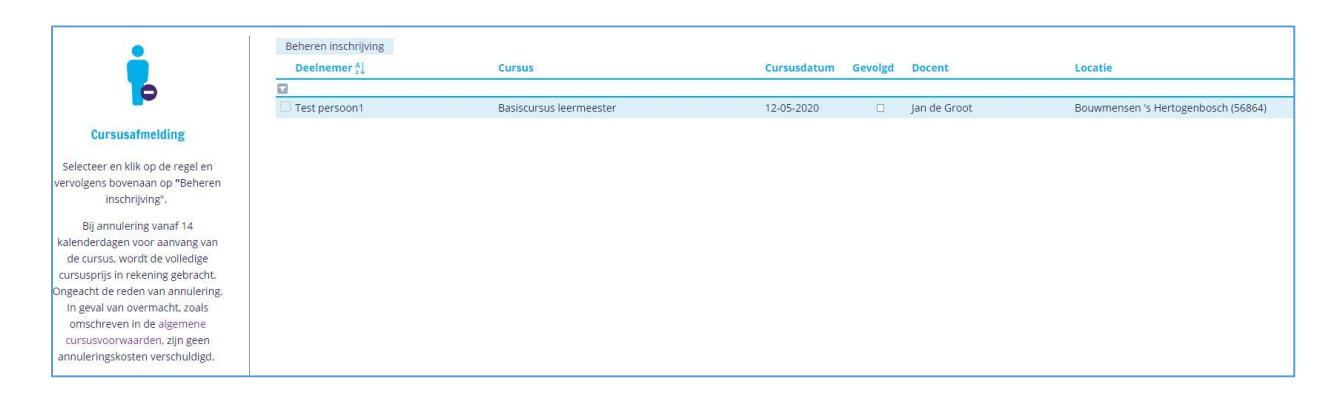

Stap 2: Selecteer en klik op de juiste regel, vervolgens bovenaan op Beheren inschrijving. Het volgende scherm is zichtbaar:

# volandis.nl

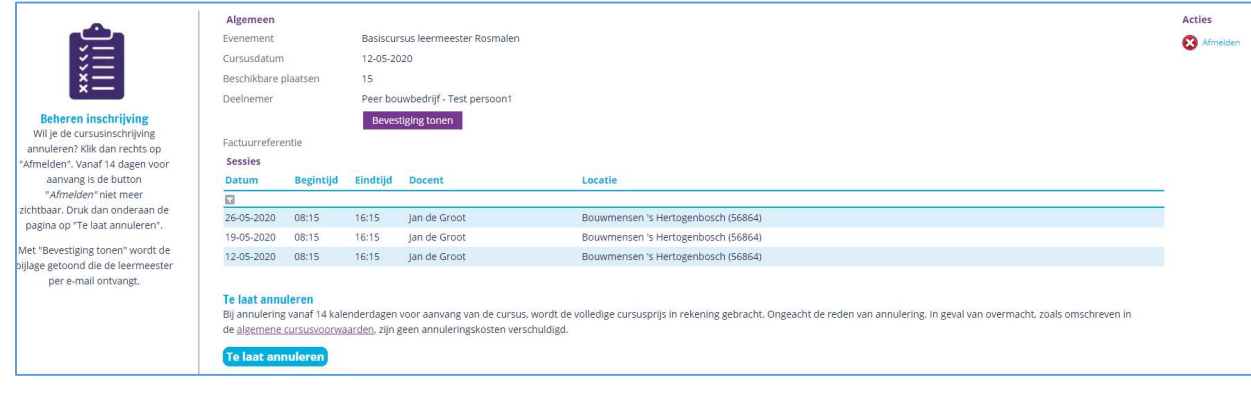

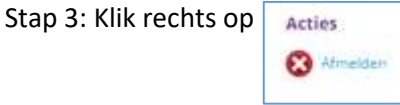

Het volgende scherm is zichtbaar:

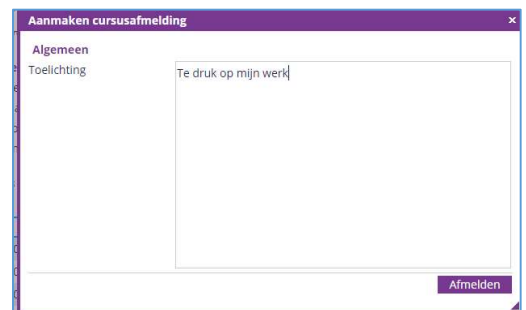

Stap 4: Vul hier de reden van annuleren in en klik op afmelden. Het volgende scherm is zichtbaar:

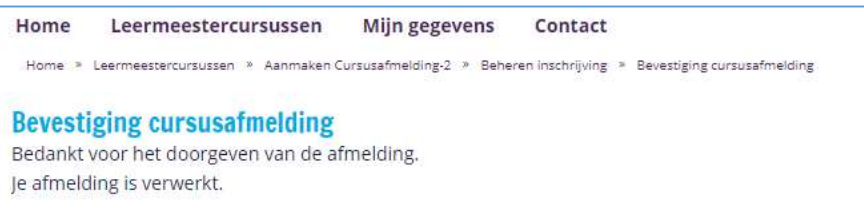

De leermeester ontvangt per e-mail een bericht dat hij door zijn werkgever is afgemeld voor de cursus.

#### 1.5 Niet tijdig uitschrijven

Ongeacht de reden van annulering brengen wij bij te laat annuleren de volledige cursuskosten in rekening (behalve bij overmacht volgens de algemene cursusvoorwaarden). De volgende stappen worden doorlopen bij het niet tijdig uitschrijven:

Ga naar in het hoofdscherm naar leermeestercursussen. Het volgende scherm is zichtbaar:

PAGINA 10 van 15

# volandis.nl

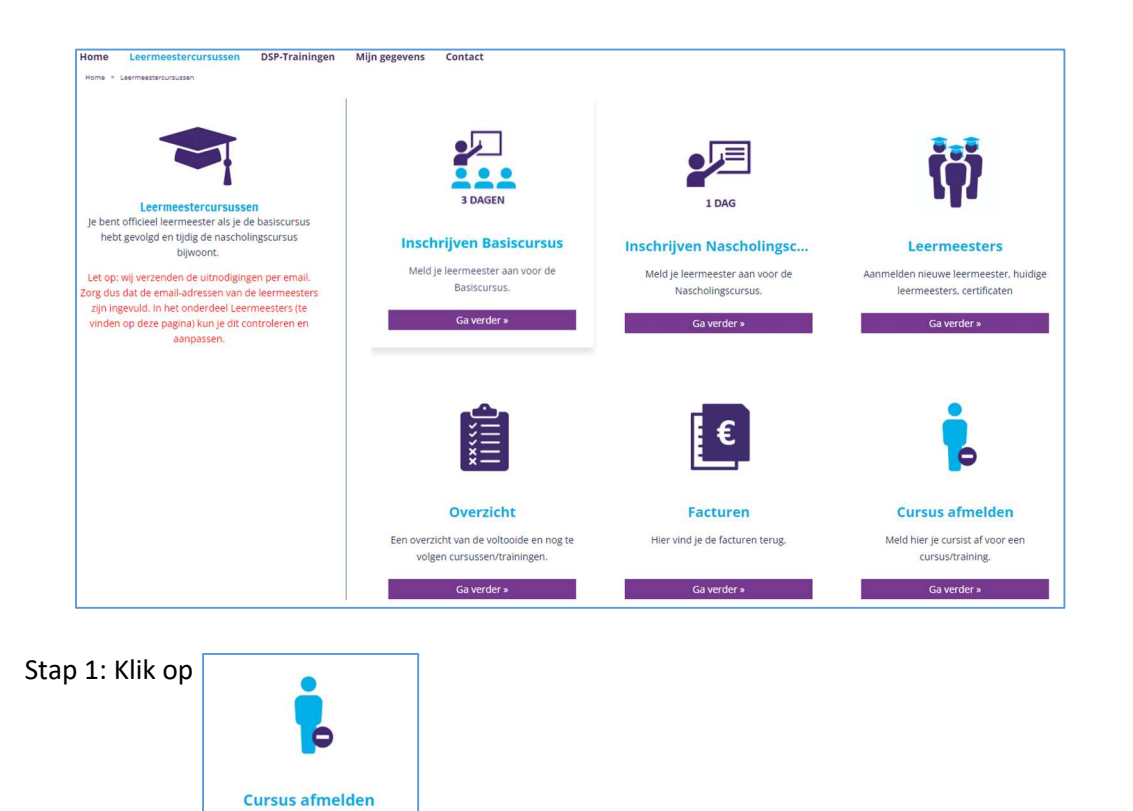

#### Het volgende scherm is zichtbaar:

Meld hier je cursist af voor eer cursus/training. Ga verder »

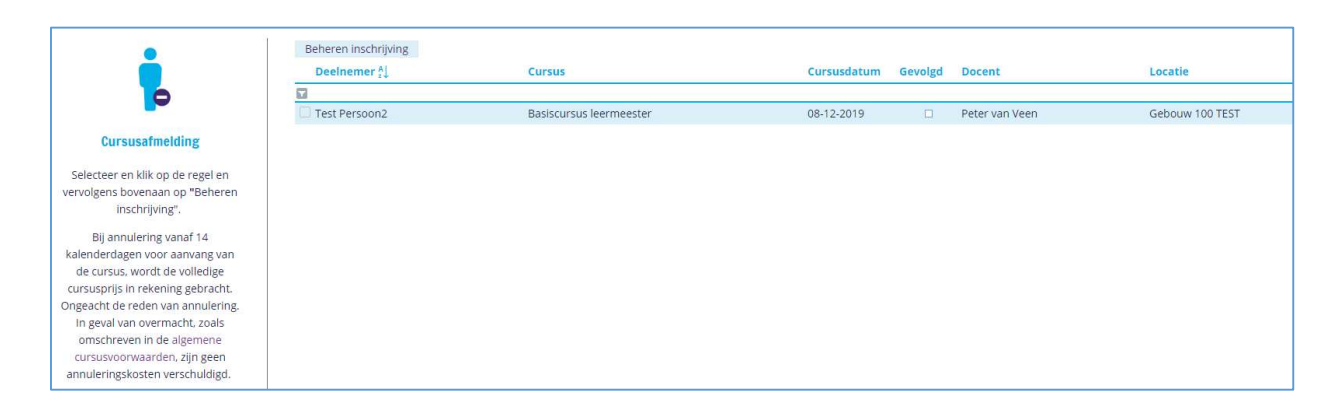

Stap 2: Selecteer en klik op de regel, vervolgens bovenaan op Beheren inschrijving. Het volgende scherm is zichtbaar:

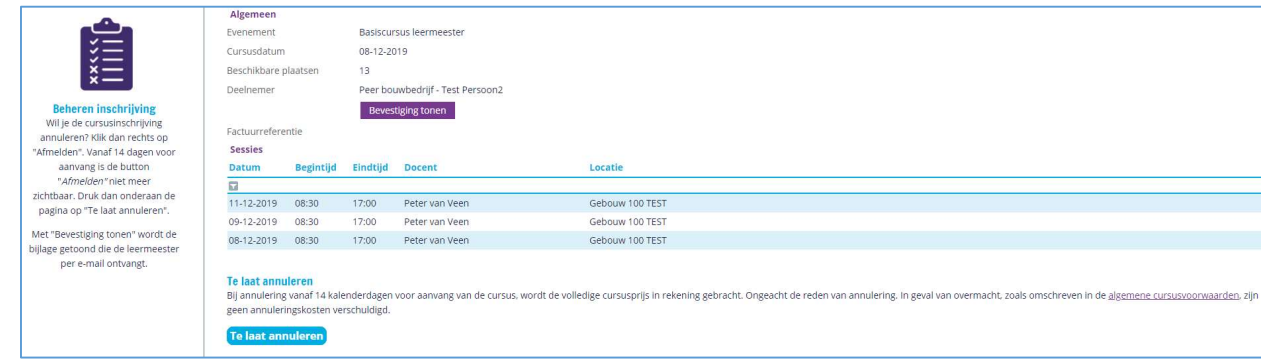

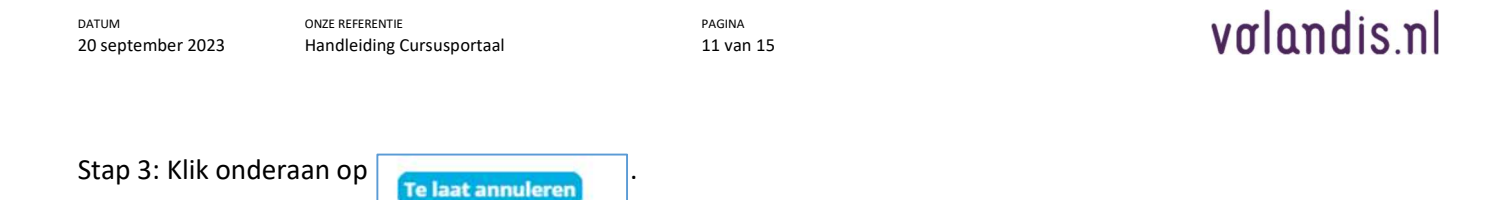

Het volgende scherm is zichtbaar, kies collega en daarna de juiste persoon.

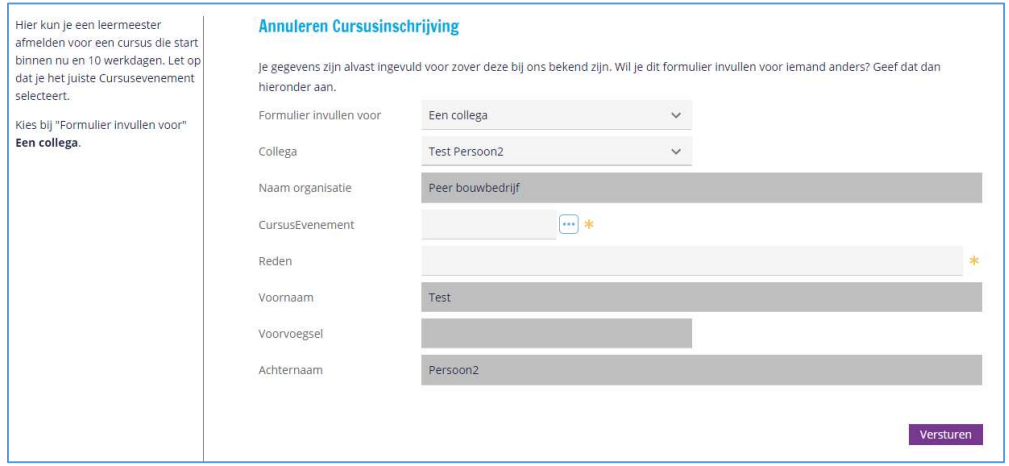

Stap 4: Vul het formulier volledig in, kies het juiste cursus evenement en vul de reden in.

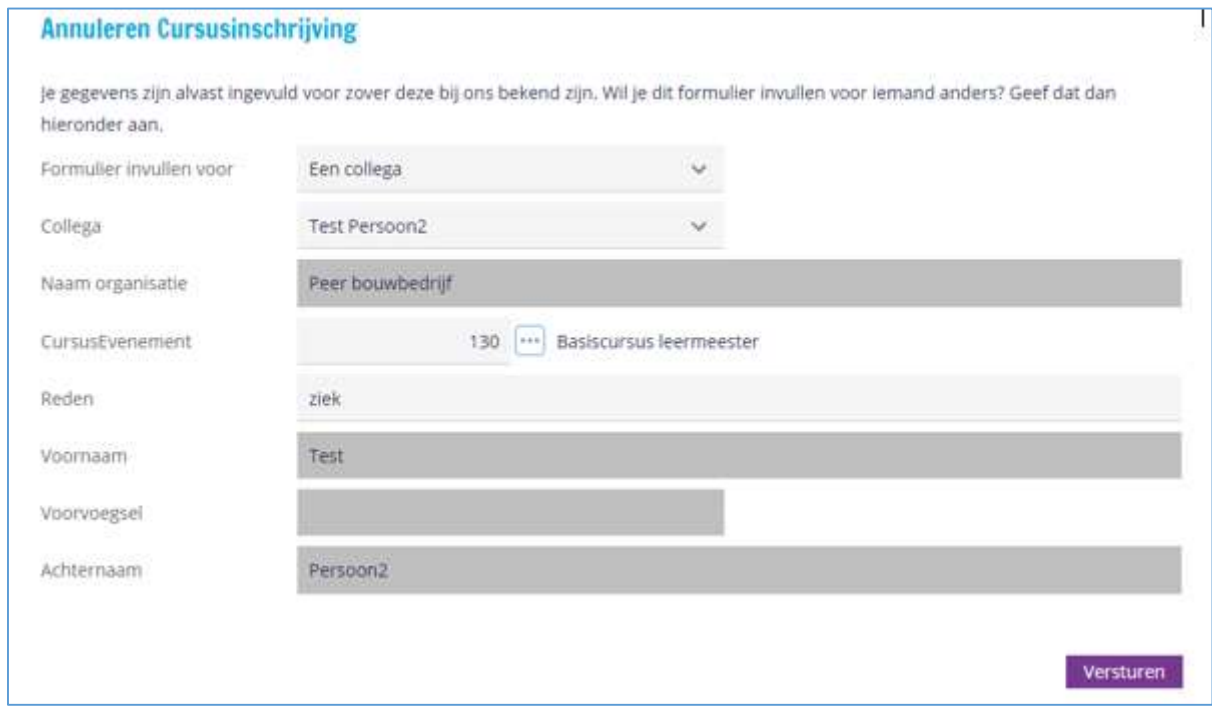

Stap 5: Druk op **Versturen** 

#### Het volgende scherm is zichtbaar:

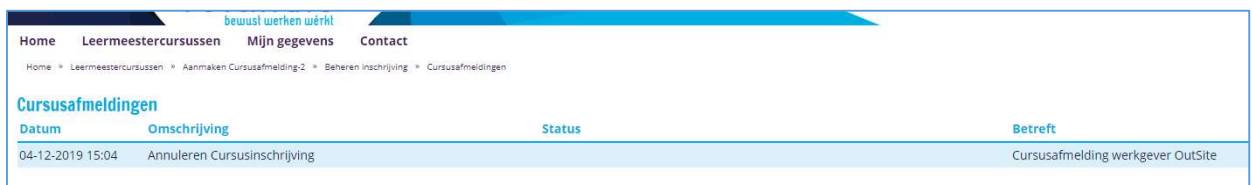

#### 1.6 Aanpassen Persoonlijke gegevens

Als je jouw eigen contactgegevens wil aanpassen klik dan bovenaan op "Mijn gegevens" en vervolgens op:

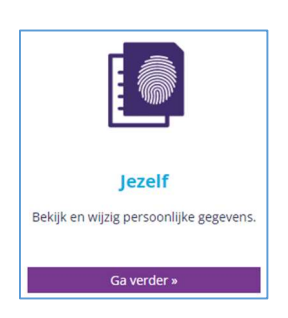

Om gegevens aan te passen klik rechts op **10 Augustus 1999**. In het volgende scherm kun je gegevens aanpassen en toevoegen en klik rechtsonder op **aanpassen 1966.** Verifieer vervolgens met je wachtwoord.

#### 1.7 Aanpassen Organisatiegegevens

Wil je organisatiegegevens aanpassen? Klik dan bovenaan op "Mijn gegevens" en vervolgens op:

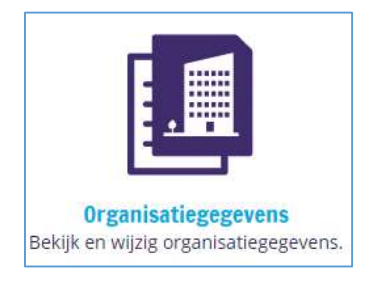

Verwacht je tegemoetkomingen en wil je de bankgegevens van je organisatie aanpassen of toevoegen? Klik dan op Bankrekening wijzigen Het volgende scherm is zichtbaar:

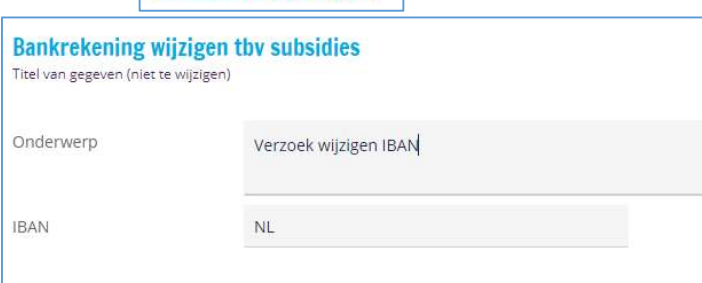

Hier kun je een bericht sturen naar het Bedrijfsbureau van Volandis. Zij passen het bankrekeningnummer aan.

Verwacht je tegemoetkomingen en wil je de specificatie e-mail van je organisatie aanpassen of toevoegen? Klik dan op **Subsidiespecificatie e-mail wijzigen**. Het volgende scherm is zichtbaar:

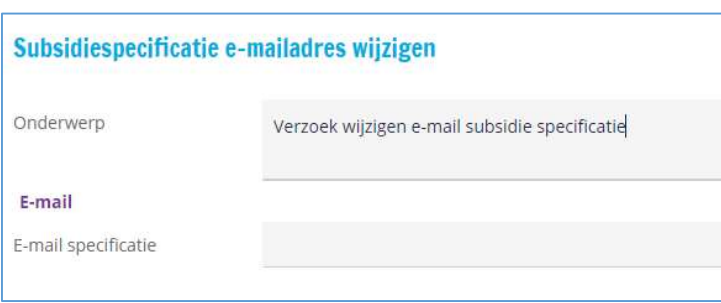

Wil je dat de facturen van Volandis naar een ander e-mailadres verstuurd worden klik dan op . Het volgende scherm is zichtbaar: **Factuur e-mail wijzigen** 

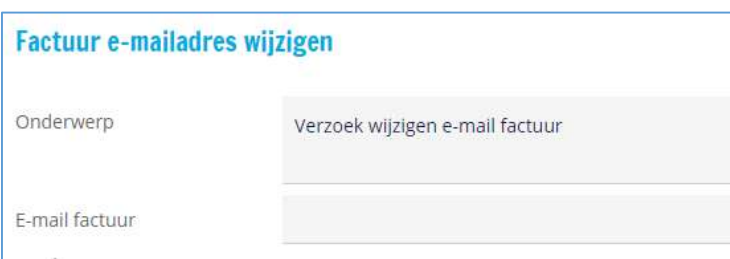

Vervolgens geef je in het formulier aan welk emailadres de cursusfacturen naartoe gestuurd moeten worden.

Om overige organisatiegegevens aan te passen klik rechts op **19 Aanpassen**. In het volgende scherm kun je gegevens aanpassen en toevoegen en klik rechtsonder op **a** Aanpassen

#### 1.8 Aanpassen gegevens Leermeesters

Als je gegevens van een leermeester aanpassen? Klik dan bovenaan op "Mijn gegevens" en vervolgens op:

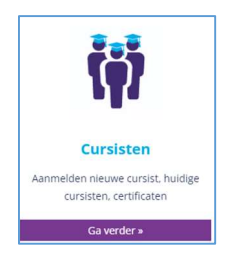

Klik vervolgens op de leermeester waarvan je gegevens wil aanpassen en klik rechts op **10 Aanpasse** In het volgende scherm kun je gegevens aanpassen en toevoegen en klik rechtsonder op **a** Aanpassen

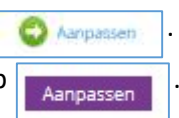

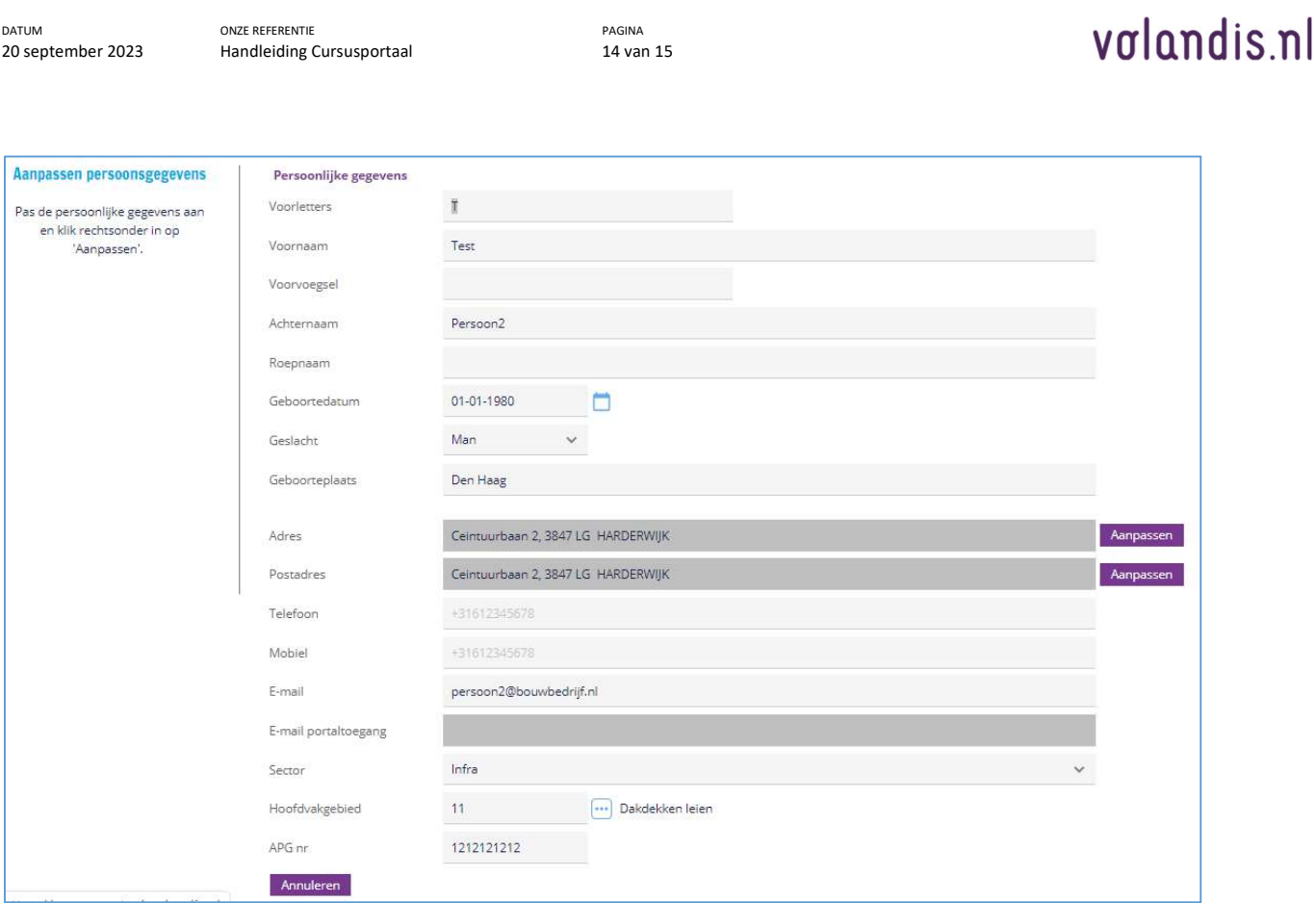

PAGINA

#### 1.9 Contact Volandis

DATUM

ONZE REFERENTIE

Kom je ergens niet uit of heb je te maken met een storing of defect, klik dan op Contact:

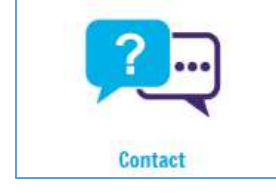

Klik vervolgens op:

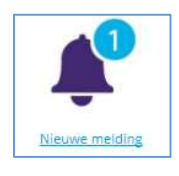

In het volgende scherm kun je gegevens aanpassen en toevoegen en klik rechtsonder op **Laanmaken** 

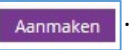

#### 1.10 Inzien facturen

Wil je inzicht in de facturen met betrekking tot de leermeestercursussen of wil je zien welke facturen er allemaal nog niet betaald zijn, ga naar Leermeestercursussen en klik dan op:

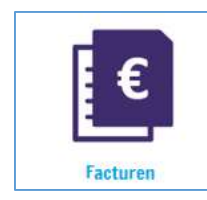

#### 1.11 Inzien certificaat leermeester

Na het volgen van de leermeestercursus is het verstrekte certificaat zichtbaar onder Leermeestercursussen en klik dan op:

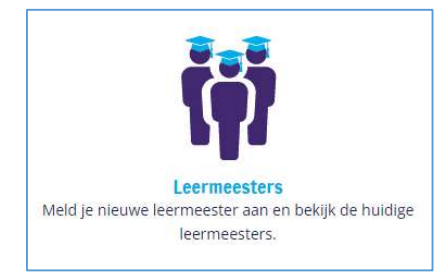